二次元コードの登録方法 ~ご利用ガイド~

## 登録手順

① 二次元コードを読み込み、URL をタッチします。 (読み込めない場合は、ブラウザ(Chrome や Safari など)に URL を直接入力して検索します) ② 高齢者お役立ち情報提供スポットの WEB ページが表示されます。

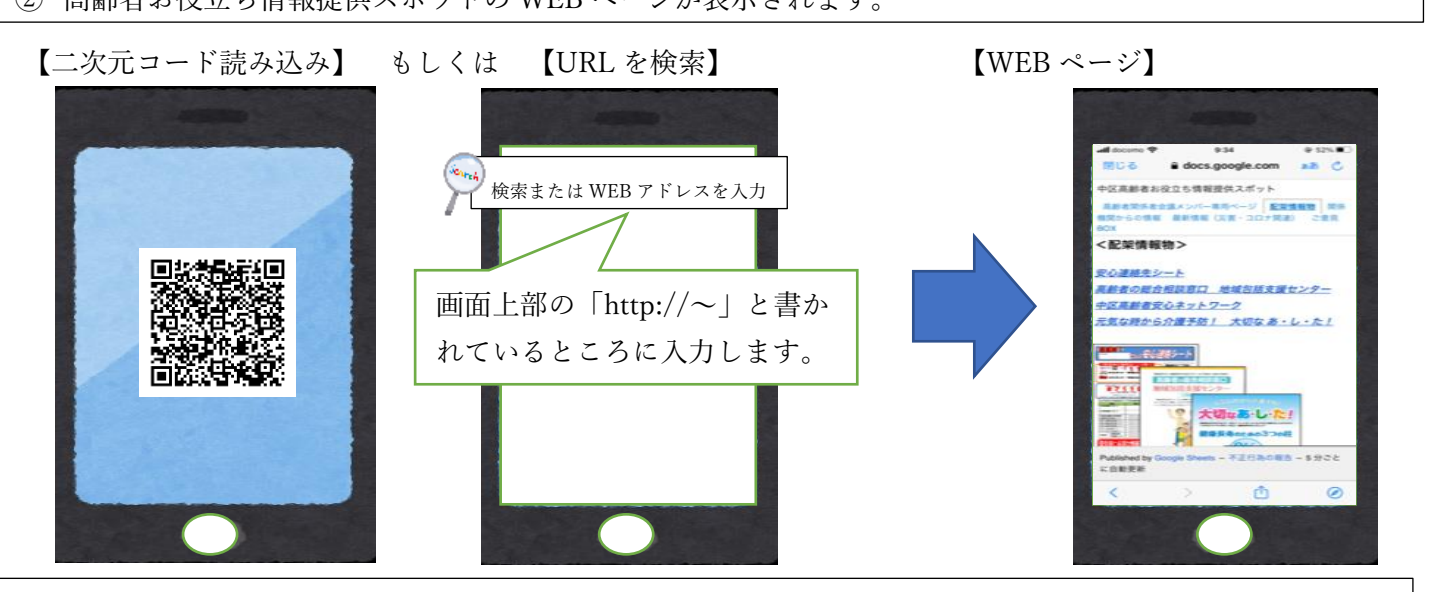

③【WEB ページ】画面を『ブックマーク』に登録します。

④【WEB ページ】画面を『ホーム画面に追加』します。

注)登録・追加の方法は、お使いの端末・ブラウザによって異なります。また、端末の種類や利用設定により、 画面の表示が異なる場合がございます。

【ブックマークに登録する方法(Chrome の場合)】 例)

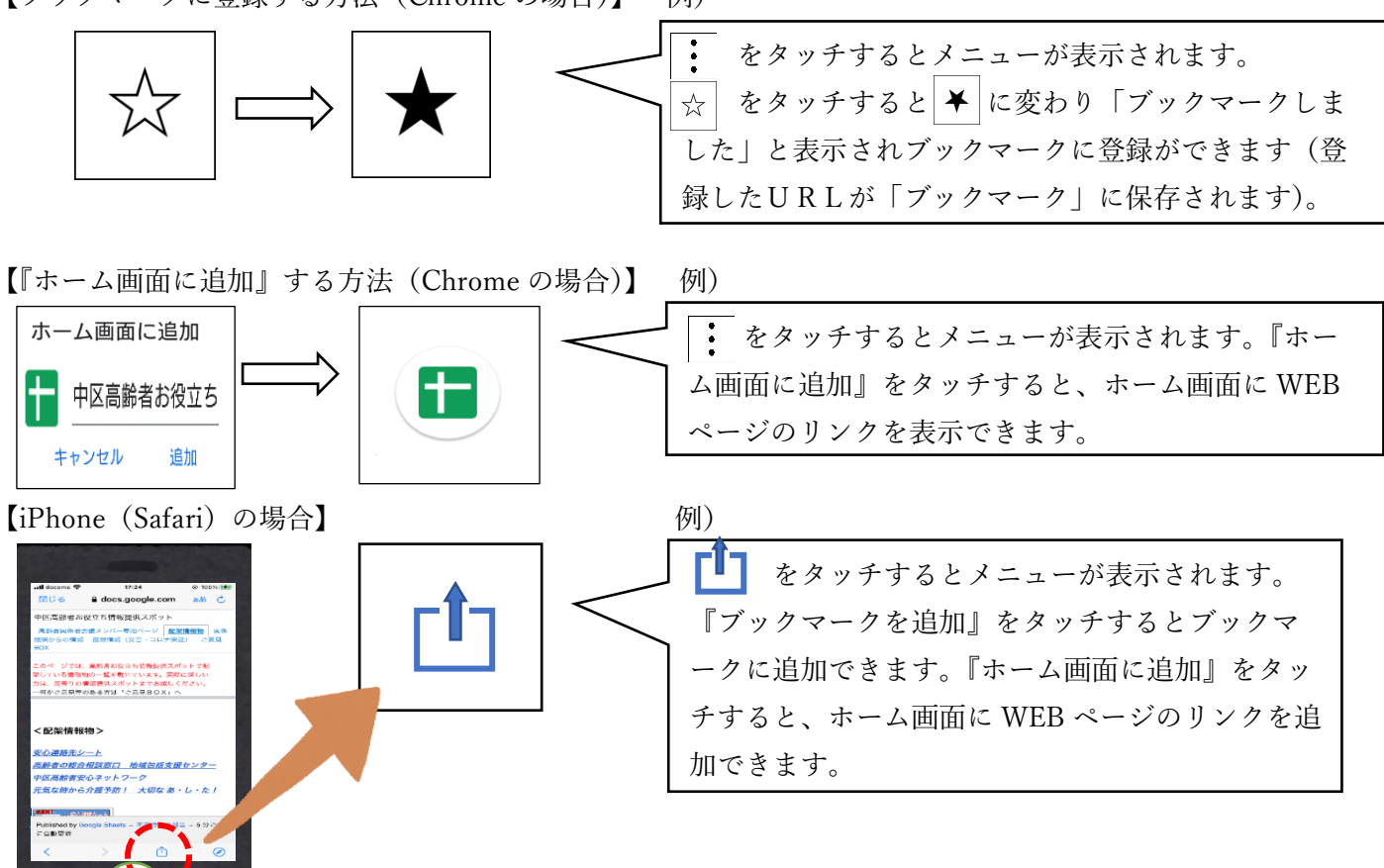